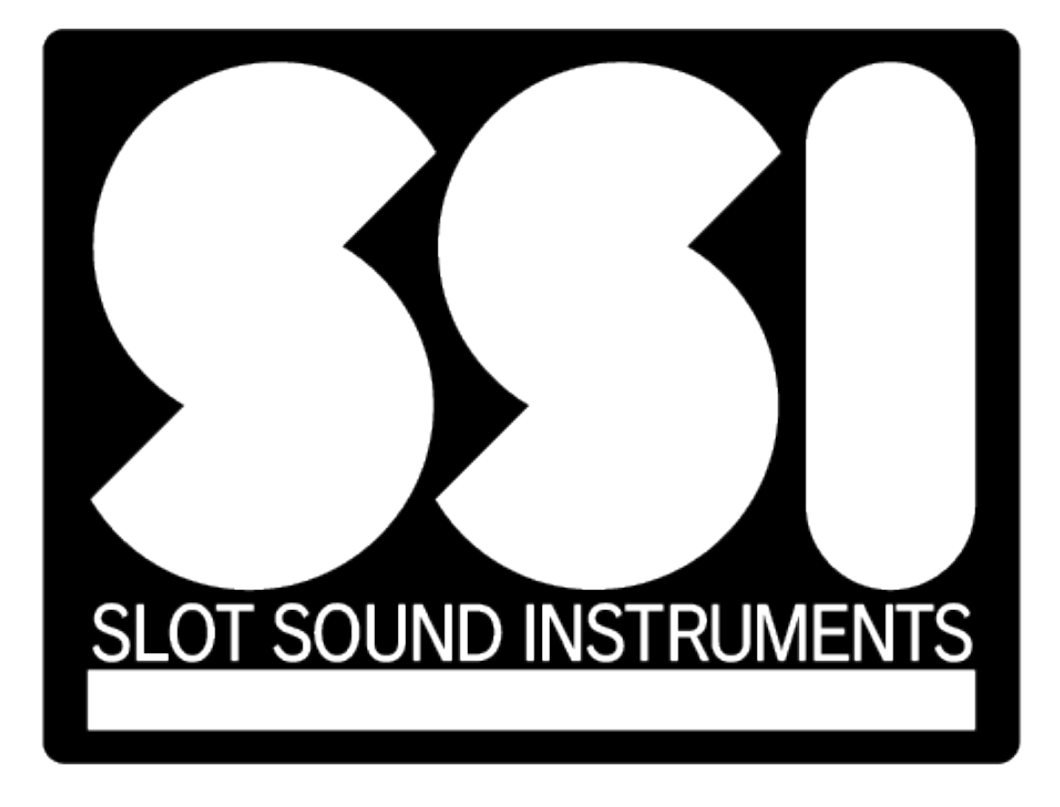

# User maual

JACPOTSOUNDWORKS Inc.

# Contents

- P.3 When the 'Activation Required' screen appears
- P.4 SSI main screen part names
- P.5 Basic operations up to sound playback
- P.6 Sound library list/Library icon details
- P.7 Details of slot function area
- P.8 Details of rapid function area
- P.9 Details of tempo function area
- P.10 Details of priority function area
- P.11 Details of AI function area
- P.12 Application menu
- P.13 WAV file export function
- P.14 Keyboard shortcuts
- P.15 Audio/MIDI device settings
- P.16 Destination of assets/libraries for the program
- P.17 Note: Differences in behavior between DAWs
- $P.18$  FAQ: If you get the message "No valid rapid pattern files found."
- P.19 FAQ: If you get the message "Please install application resources."

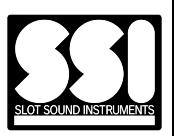

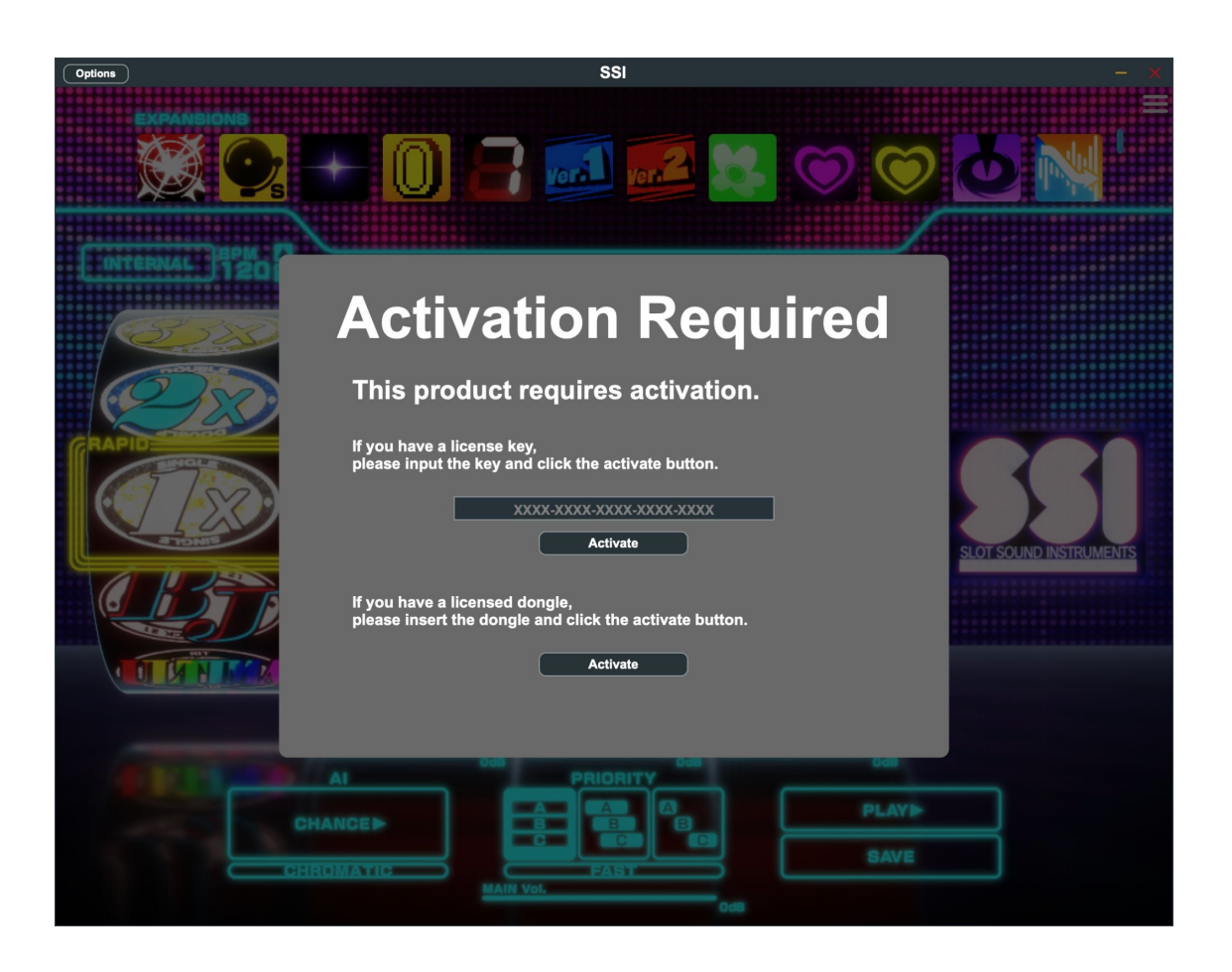

When the above activation request screen appears, complete the activation by doing the following.

 $\overline{\phantom{0}}$ **1.**Enter the license key and click the "Activate" button at the top.

**2.** Click the "Try Activate' button in the screen

If the activation does not complete successfully, please record the message displayed in yellow at the bottom of the screen and contact customer support.

Email: info@jacpotsound.com

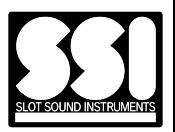

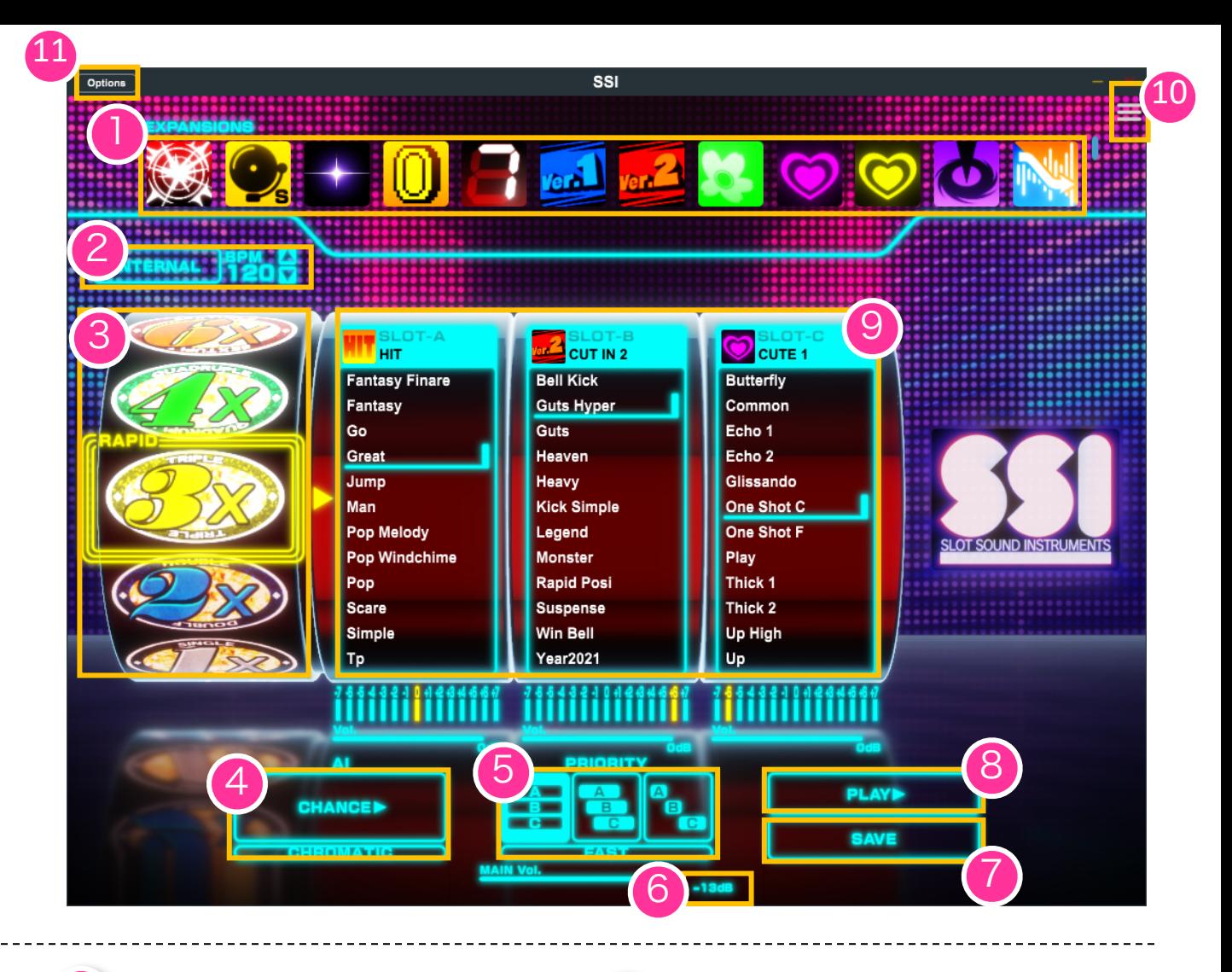

- ・・・Sound source library list Library icons
- ・・・Tempo setting area
- 3 ・・・Rapid function area
	- ・・・AI function area

4

2

1

5

6

- ・・・Priority function area
	- ・・・Master volume
- 7 ・・・WAVE file export button
- 8  $\cdot \cdot$ PLAY button
- 9
- ・・・Slot function area List of samples

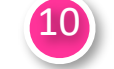

-4-

- ・・・Application menu button
- $\left( \begin{matrix} 11 \\ 1 \end{matrix} \right)$   $\cdots$  Option button

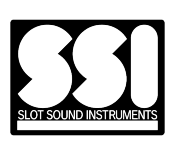

#### 【Sound library list】

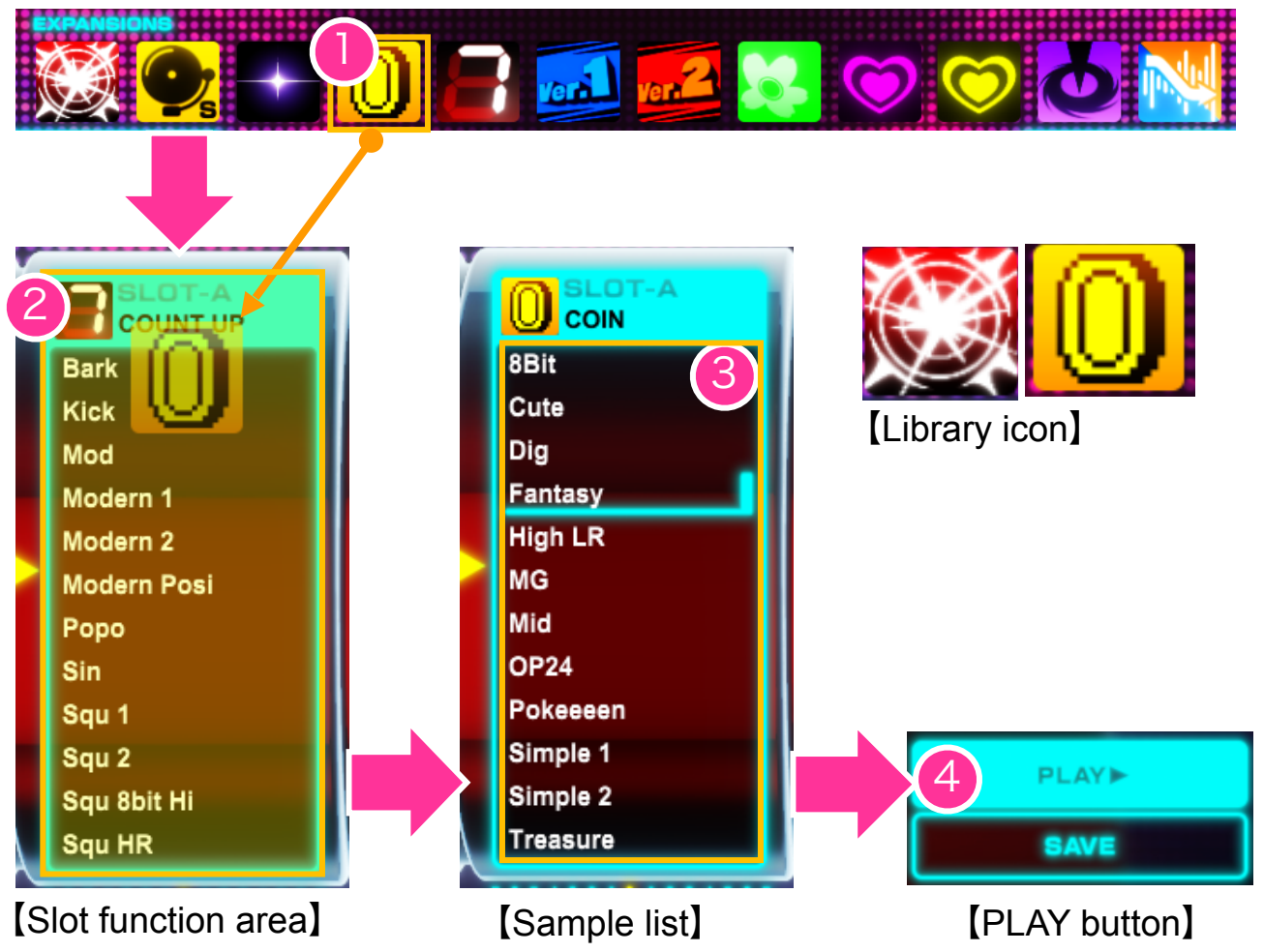

**1.** Select the library icon of the sound you want to load from the sound library list, and drag and drop it to the slot function area where you want to load it.

**2.**The library will be loaded in the slot area and the sample list will be displayed.

**3.** Select the sample you want to play from the sample list.

**4.**When the PLAY button is pressed, sound playback will be executed (sound playback will continue as long as the button is held down).

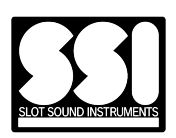

Each library icon will be displayed as one icon. More icons will be added with future versions and purchases.

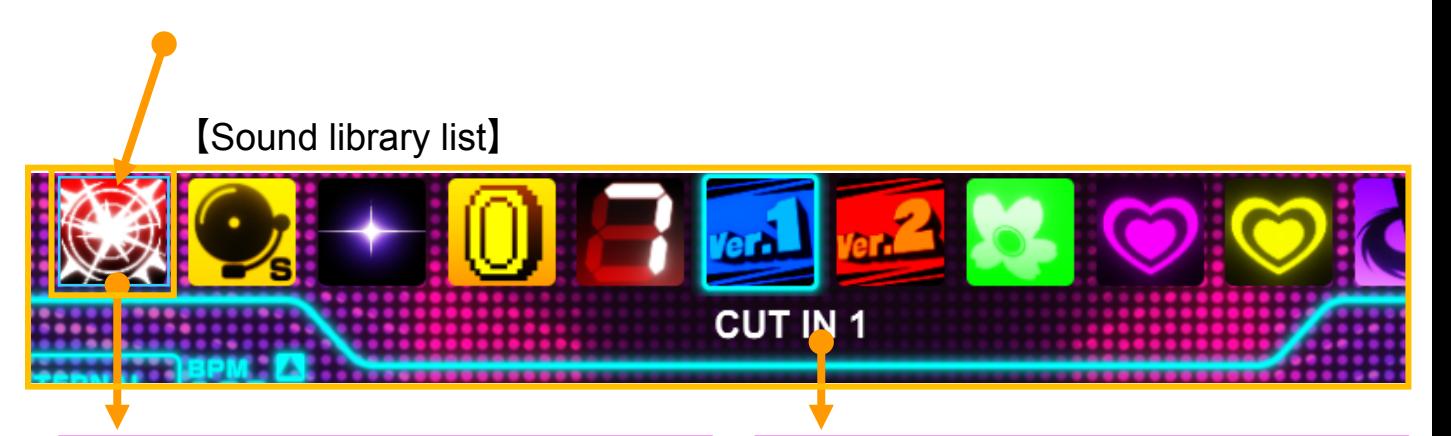

You can load library samples into a slot by mouse-clicking on the library icon and dragging and dropping it into the slot function area. It is also possible to load the same library into multiple slot function areas.

The name of the library icon you mouse over will be displayed here.

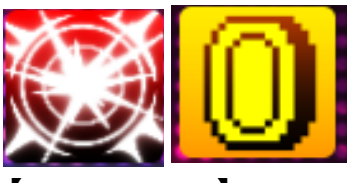

【Library icon】

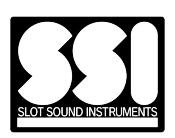

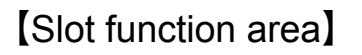

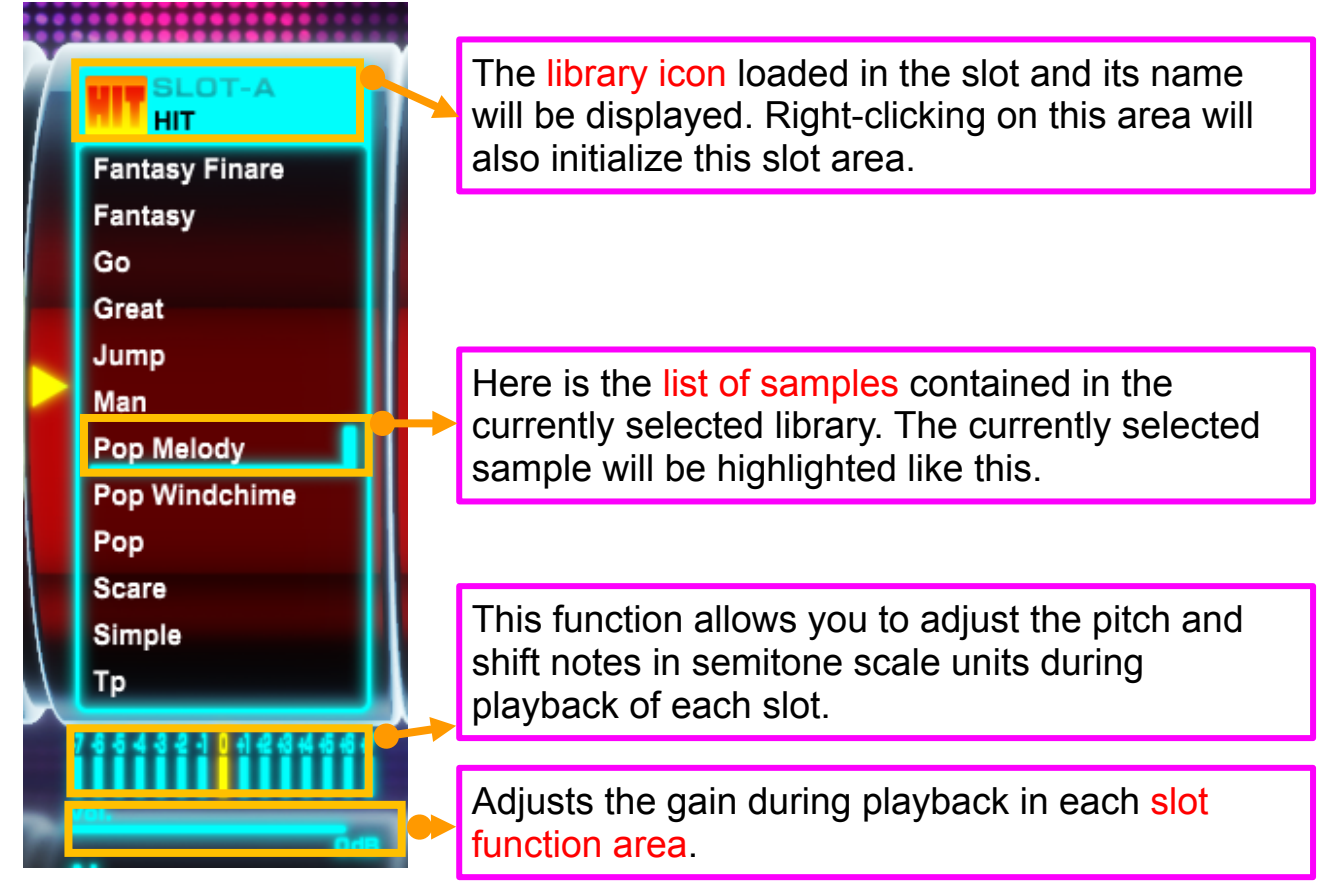

Mouth operation The following states will be initialized.

- ・Right click
	- Clear the sound library
	- Cancel the selected sample

- Reset the pitch value to its initial value

- Reset the gain value to its initial value.

■Upper part of slot ■How to operate in list box

When using a mouth ・Left click

- Select a sample
- ・Right click
	- Cancel the selected sample

When using a keyboard

・Up and down

#### -Select a sample

※When you select a sample by mouse operation, the selected sample will be previewed and played.

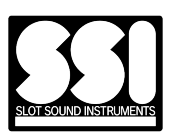

#### 【Rapid function area】

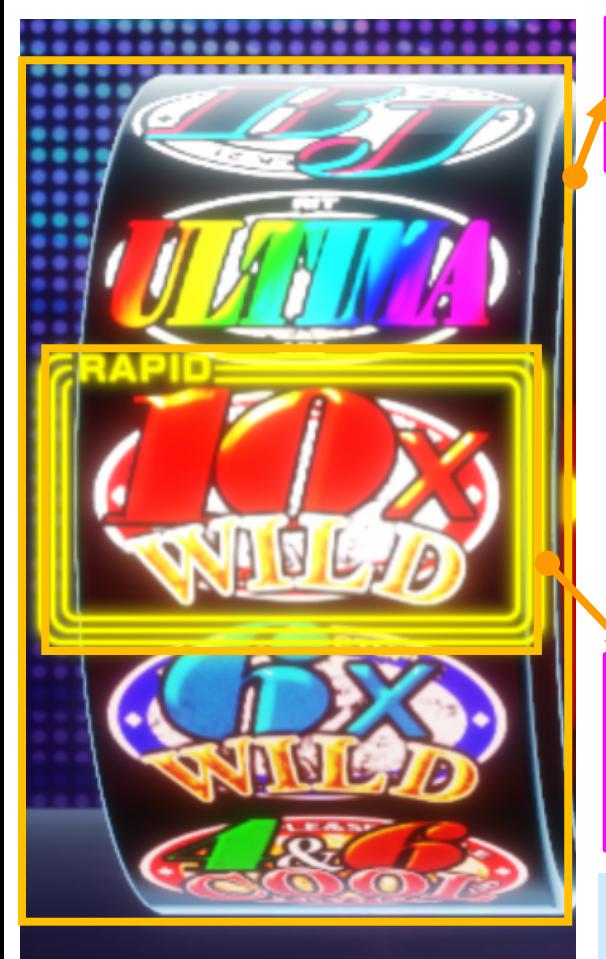

The rapid pattern can be switched by rotating the drum reel with mouse operation.

 $\cdot$  Mouth click = Rotate the drum reel upward.

 $\cdot$  Mouth wheel=Rotate the drum

reel in the direction of rotation.

 $\cdot$  Mouth dragging = Rotate the

drum reel in the direction you drag.

This is the click area for outputting MIDI of rapid patterns. You can pass MIDI data to your DAW by following the steps below.

**1.**Click and hold in the RAPID frame.

**2.**Drag and drop to your DAW **3.**Paste a MIDI sequence into the DAW.

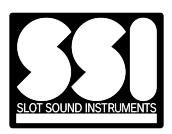

### ■Internal tempo mode

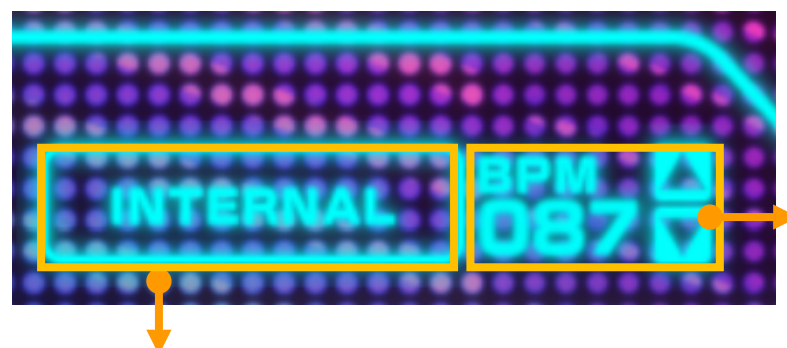

【Tempo function area】

This is the tempo (BPM) value generated internally by the program. Use the up and down buttons to change it.

This button switches between internal tempo mode and external tempo mode. ※The image shows internal tempo mode.

In the internal mode, the tempo information generated by the program is used. Rapid performance is synchronized with the tempo information.

### ■External tempo mode

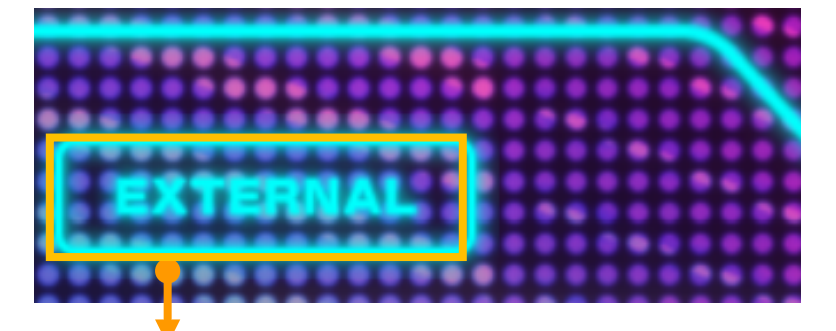

This button switches between internal tempo mode and external tempo mode. ※The image shows external tempo mode.

In external mode, the tempo information generated by the host program such as a DAW is used. Rapid performance is synchronized with the tempo information.

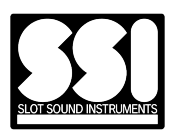

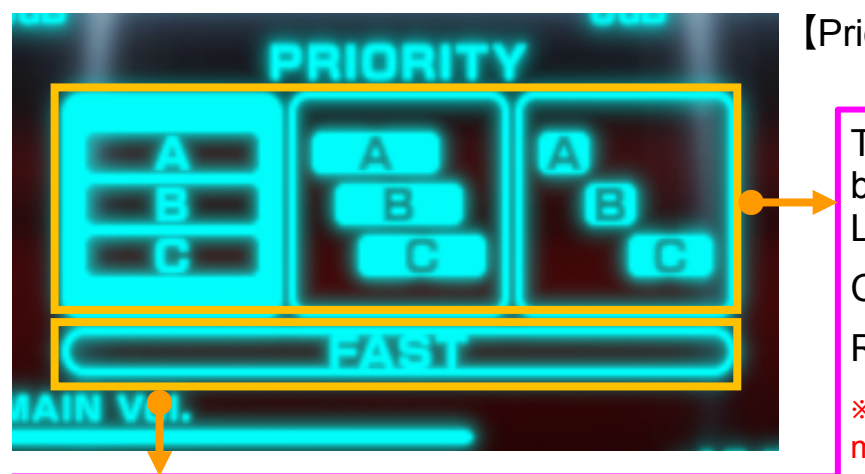

【Priority function area】

This is the mode selection button for the priority function. Left: DEFAULT mode

Center:LONG mode

Right: CUT mode

※The image shows DEFAULT mode

This is the button for switching the delay mode. When not lighted: NORMAL mode

When lighted: FAST mode

※The image shows NORMAL mode

# ■Priority function internal specification

・Mode name: DEFAULT mode

 - Priority : Invalid Slot ABC plays/writes simultaneously

・Mode name: LONG mode

 - Priority : **Valid**  - Release cut : Invalid Play/write with slots ABC overlapping each other in turn

- ・Mode name: CUT mode
	- Priority : **Valid**
	- Release cut : **Valid**

Play/write without overlapping slots ABC in sequence

## ■About delay mode

・ NORMAL mode

- ・ FAST mode
- 125msec blank before B
- 67msec blank before B
- 250msec blank before C
- Space before C for 134 ms

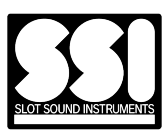

#### 【AI function area】

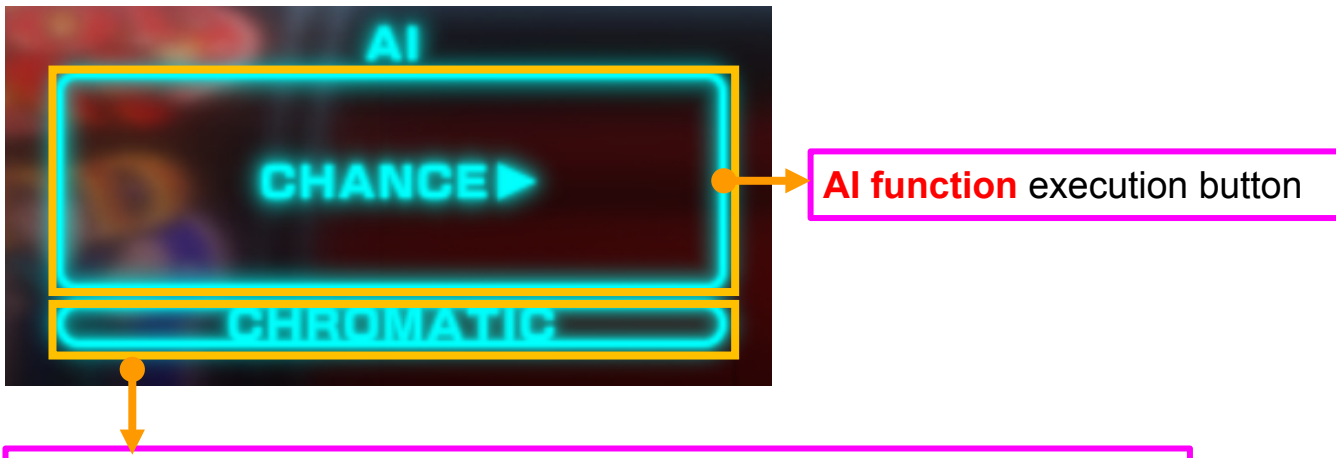

This is the mode selection button for pitch and randomization. Unticked: Harmonic mode

Ticked: Chromatic mode

※The image shows harmonic mode

■AI function internal specifications

・Harmonic mode

Tones are selected automatically, and harmonies are generated with SSI-specific pitch selection.

・Chromatic mode

The tone will be selected automatically, and the pitch will be selected randomly.

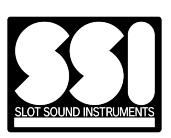

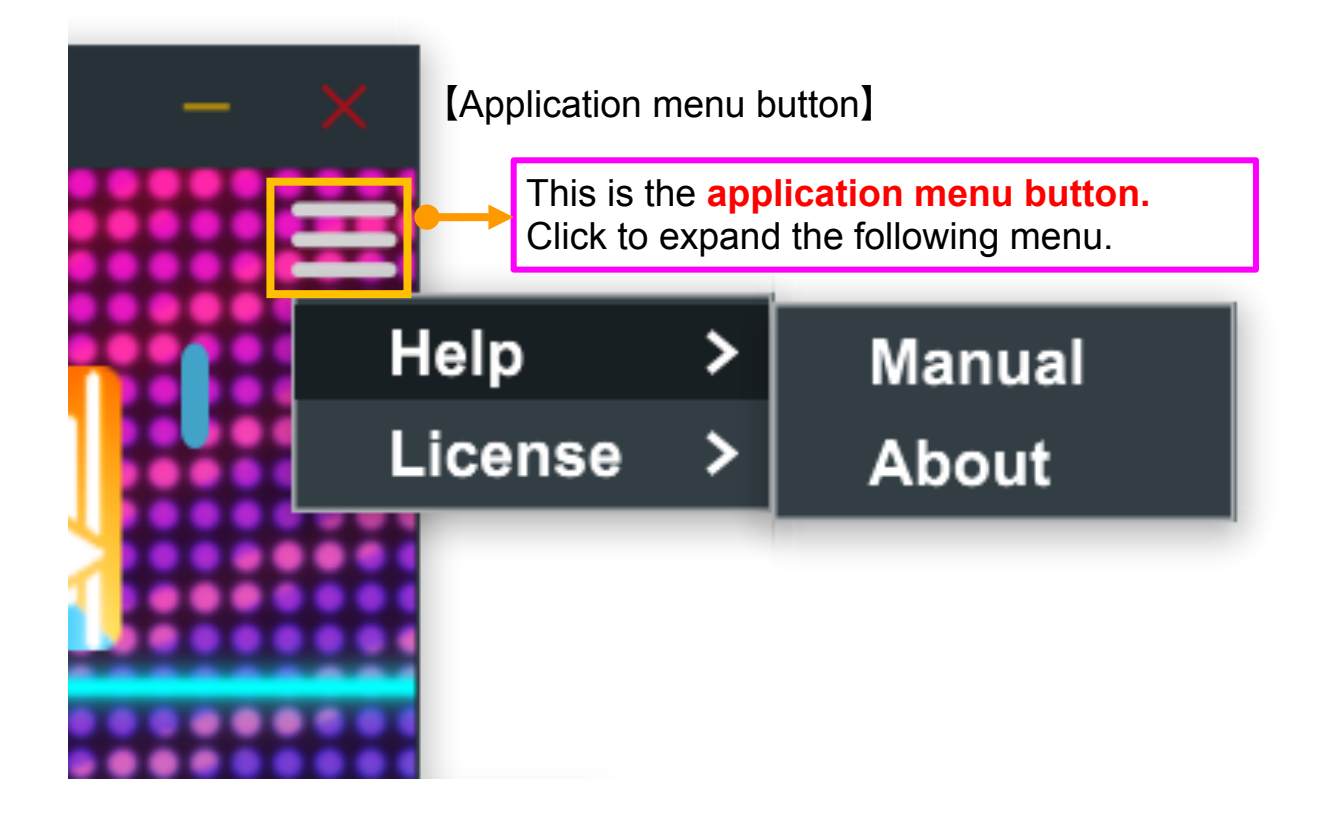

- ■List of application menu
	- ・Help
		- Manual

 Open the folder where the manual is located in File Explorer.

- About Show AboutBox
- ・License
	- Serial Number Display the serial number contained in the license data.
	- Expiration Time Display the date and time of expiration of license data.

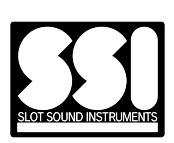

*Helperson* 

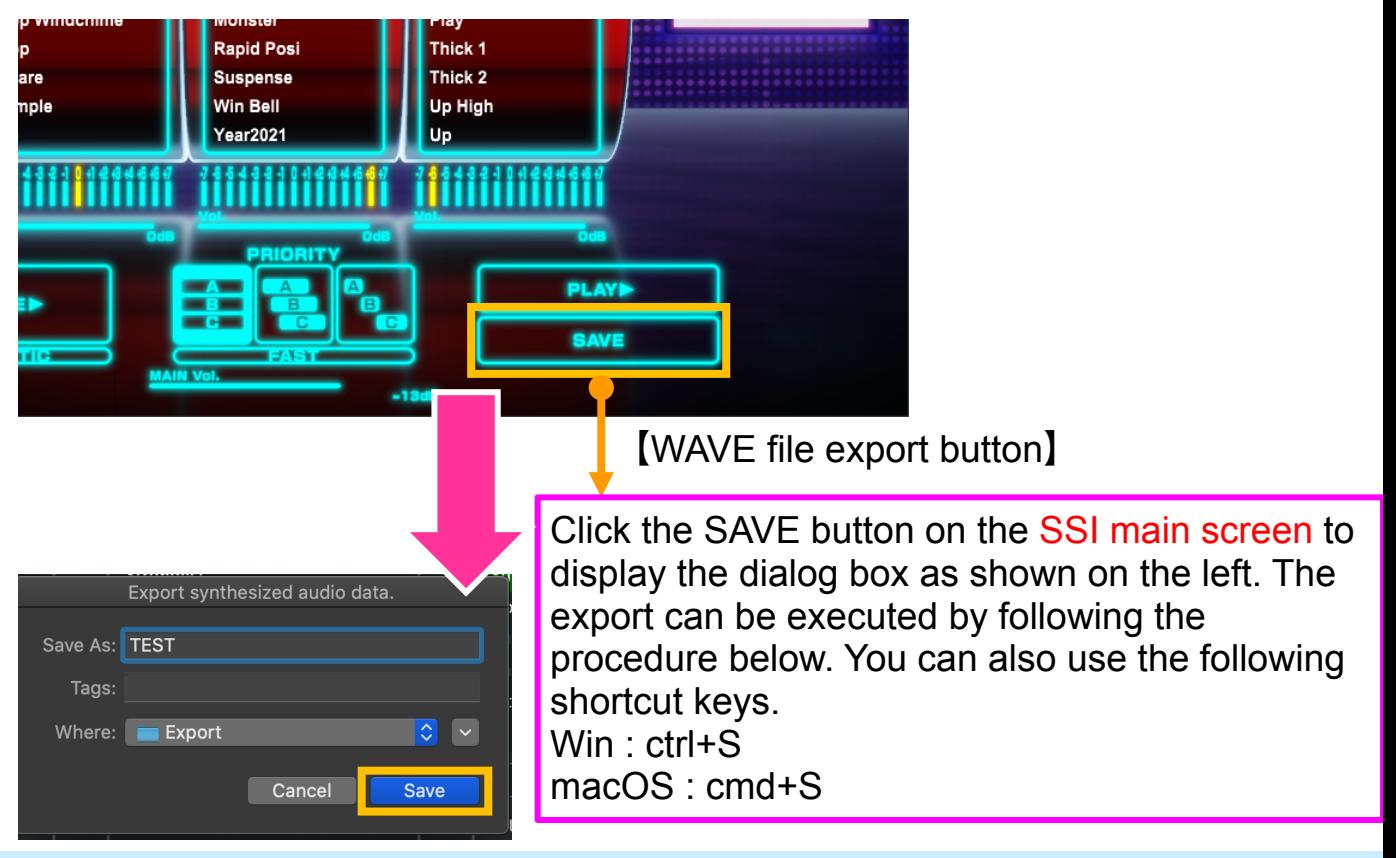

- **1. Press the WAVE file export button**
- **2.**Press the SAVE button
- **3.**Select the length of the WAV from the menu that appears.
	- Auto: Automatically determines the length by identifying silent parts.
	- 5 seconds: 5 second length
	- 10 seconds: 10 second length
- **4.**Select destination dialog will open.
- **5.**Enter a file name and select Save.

※The WAV file format setting is fixed.

- ・Bit rate:16bit
- $\cdot$  Sampling rate: 44.1kHz
- $\cdot$  Channel setting : Stereo

※The [SAVE] button can only be clicked when a sound sample is loaded in any of the slots. \*If you press the [SAVE] button with the keyboard shortcut, the previously selected length setting will be used.

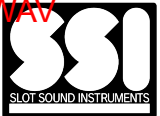

# **2** Keyboard shortcuts

The shortcut keys for this product are set as follows.

- $\cdot$  space: Playback  $(C3)$
- $\cdot$  shift + space: Random execution
- ・esc:Deselect slots A, B, and C

For WAV export, the shortcut keys for Windows and macOS are different as shown below. Please refer to P.14 for the procedure after pressing it.

**H** Windows  $-$  ctrl  $+ S$ : Activate the WAVE file export function macOS - cmd + S: Activate the WAVE file export function

※This feature is only available in the standalone version. Keyboard shortcuts are not available in the plug-in version.

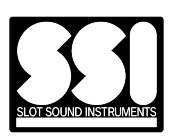

You can open the Audio/MIDI Device Settings screen from **Options** → **Audio/MIDI Settings**

#### 【Options】 【Audio/MIDI Settings】

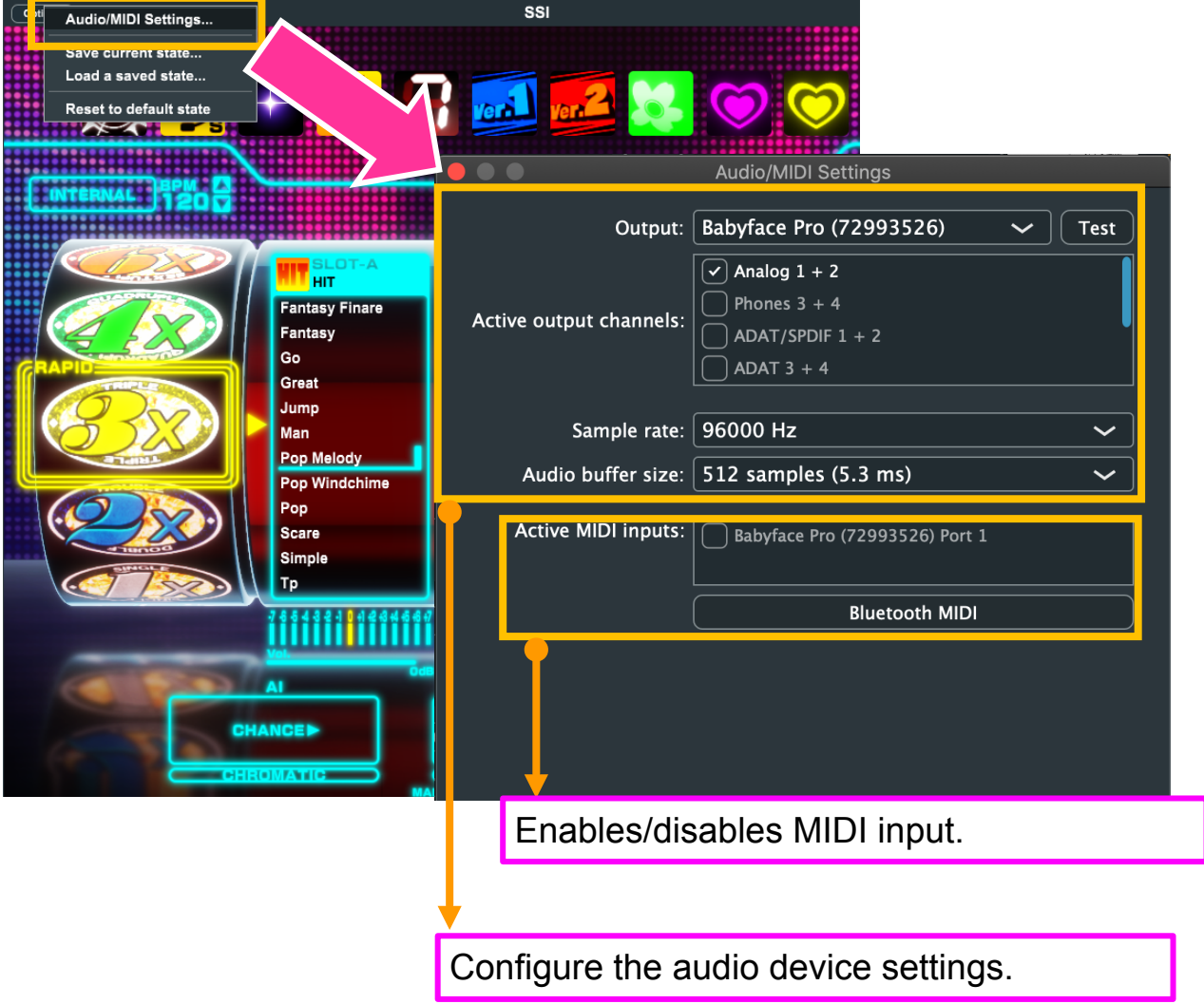

※This function is only available in the standalone version. Audio and MIDI device settings are not available in the plug-in version.

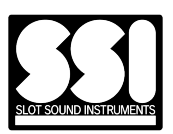

It is a precondition that the assets referenced by the SSI program are installed in the above folders for both operating systems.

- ・List of assets
	- MIDI file for rapid patterns
	- The slot sound library file (extension .ssl file)

※To reload the assets and libraries, you need to restart the SSI program.

# Windows

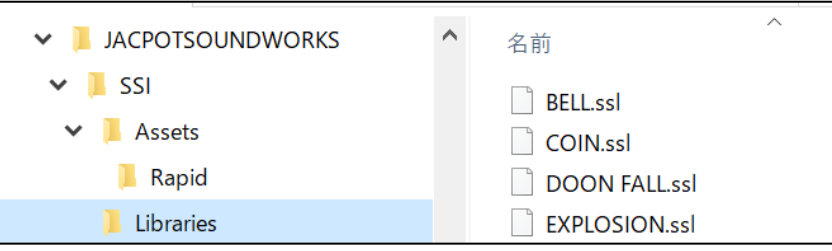

・Assets

Æ

- C:\ProgramData\JACPOTSOUNDWORKS\SSI\Assets\
- ・Libraries

C:\ProgramData\JACPOTSOUNDWORKS\SSI\Libraries\

・Manual

C:\ProgramData\JACPOTSOUNDWORKS\SSI\Documentation\

# macOS

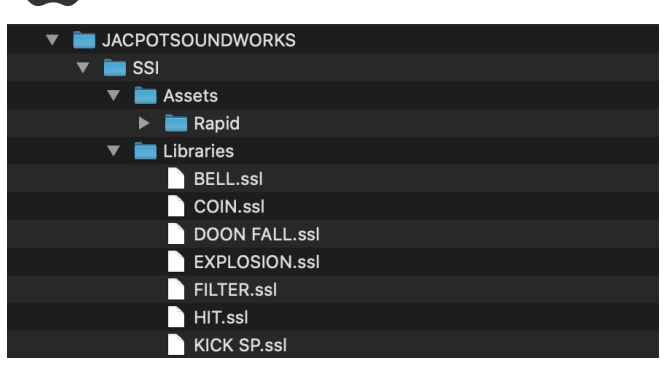

・Assets

/Library/Application Support/JACPOTSOUNDWORKS/SSI/Assets/

・Libraries

/Library/Application Support/JACPOTSOUNDWORKS/SSI/Libraries/

・Manual

/Library/Application Support/JACPOTSOUNDWORKS/SSI/Documentation/

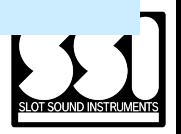

When loading and using SSI on a DAW, the behavior of SSI may differ depending on the DAW. This is due to the fact that the way audio processing is performed for plug-ins and the way the plug-in window is displayed differs from one DAW to another.

The following are the known issues that have been identified at this time

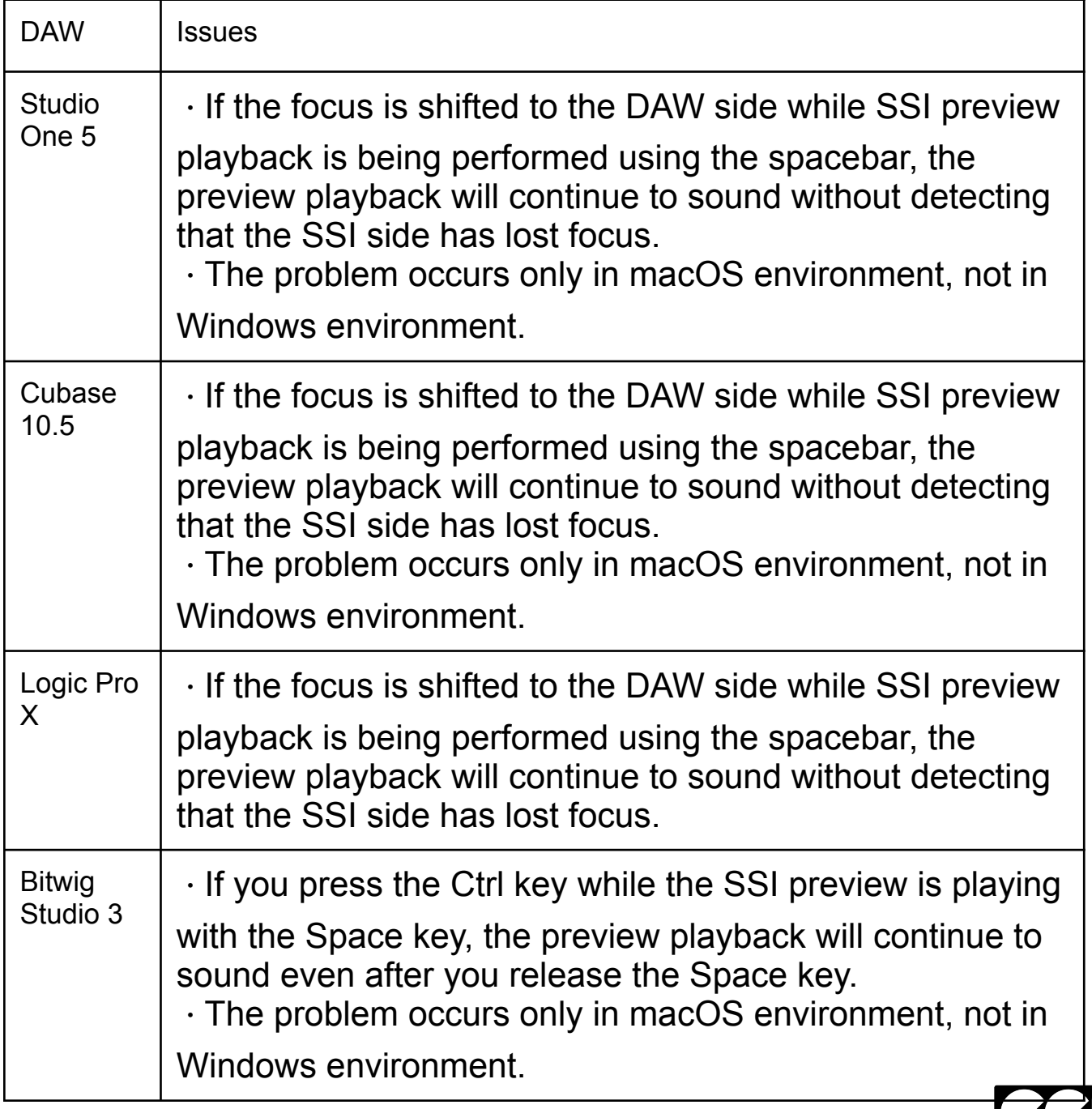

# FAQ: If you get the message "No valid rapid pattern files found

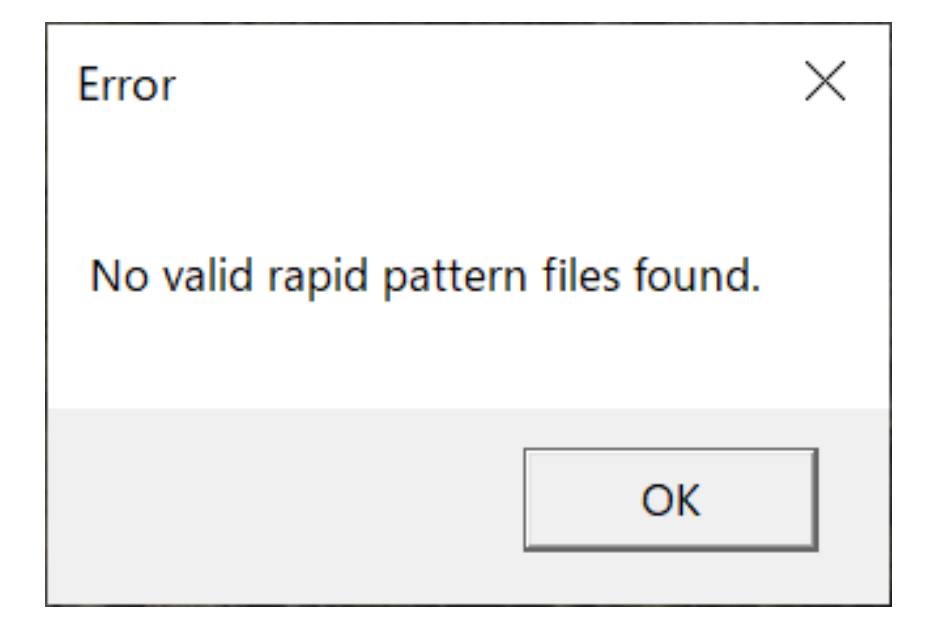

### ■Cause of this error

The RAPID data required to start SSI could not be found in your environment.

#### ■Solution

Try reinstalling SSI using the SSI installer.

If the problem persists after reinstallation, please contact customer support.

Email : info@jacpotsound.com

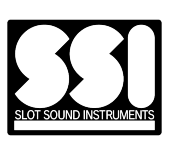

FAQ: If you get the message "Please install application resources."

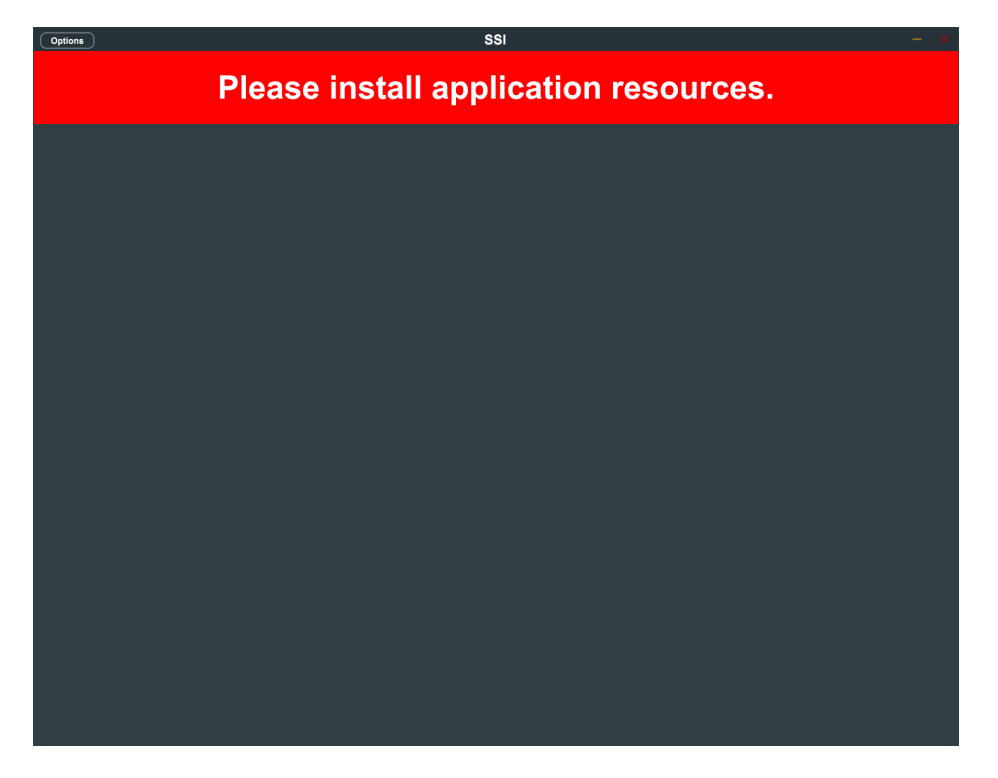

■Cause of this error

The resource data required to start SSI could not be found in your environment.

#### ■Solution

Try reinstalling SSI using the SSI installer. If the problem persists after reinstallation, please contact customer support.

Email : info@jacpotsound.com

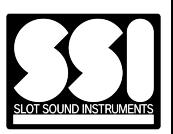